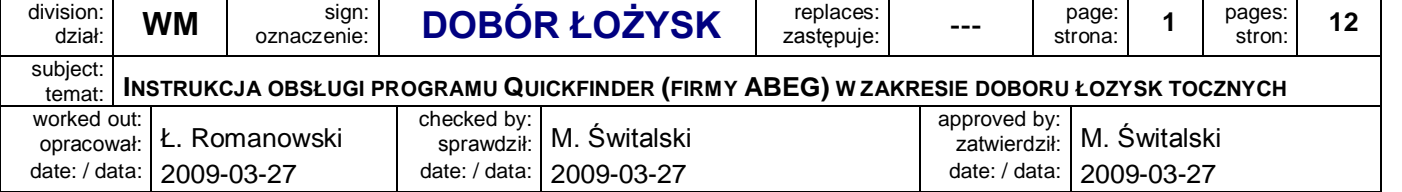

### **APPLICATION (ZASTOSOWANIE)**

Niniejszy dokument ma za zadanie przybliżenie zasad doboru łożysk tocznych przy pomocy internetowej aplikacji Quickfinder Professional firmy ABEG.

### **CONTENTS (SPIS TREŚCI)**

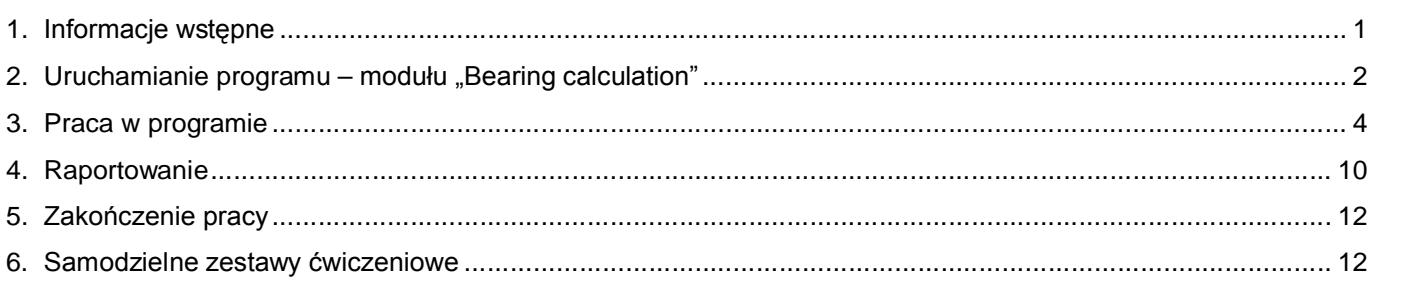

### **1. INFORMACJE WSTĘPNE**

Proces doboru łożysk tocznych jest stosunkowo pracochłonny. Wymaga wykonania szeregu, często powtarzających się obliczeń, które polegają w uogólnieniu na:

- o wyznaczeniu promieniowej i osiowej siły działającej na łożysko,
- o określeniu obciążenia zastępczego,
- o wyznaczeniu współczynnika trwałości,
- o wyznaczeniu nośności statycznej i dynamicznej.

Na podstawie zgromadzonych danych dobiera się z katalogów producentów stosowne łożysko.

Proces ten można znacznie skrócić wykorzystując pakiet Quickfinder Professional, opracowany i udostępniony przez firmę ABEG, stosując jeden z jego modułów, tj. "Bearing calculation".

- Wspomniana wyżej aplikacja jej moduł doboru łożysk posiada liczne zalety, z których warto odnotować:
- o możliwość skorzystania z doświadczalnie sporządzonej, aktualizowanej i ciągle poszerzanej bazy prawdopodobieństwa trwałości łożysk, opracowanej w zależności od:
	- ß obciążenia promieniowego,
	- ß obciążenia osiowego,
	- **s** temperatury pracy,
	- ß prędkości obrotowej,
	- ß rodzaju smaru,
- o bezpieczeństwo danych. Wszelkie działania w aplikacji są archiwizowane na serwerze producenta, przy czym można je również zapisać na dysku lokalnym,
- o niezależny i nieograniczony dostęp do programu z dowolnego miejsca na świecie poprzez internet.

### **UNIWERSYTET TECHNOLOGICZNO – PRZYRODNICZY Wydział Mechaniczny**

![](_page_0_Picture_24.jpeg)

![](_page_1_Picture_185.jpeg)

### **2. URUCHAMIANIE PROGRAMU – MODUŁU "BEARING CALCULATION"**

- 1. Wywołaj z poziomu przeglądarki internetowej stronę [www.abeg.gwj.de.](http://www.abeg.gwj.de)
- 2. Jednocześnie: wybierz wersję językową (angielską lub niemiecką) i zaloguj się do systemu. Do zalogowania użyj zestawu:
	- o user name: utpwm,
	- o password: UTPWM.

#### UWAGA:

program wymaga wyłączenia w przeglądarce opcji: Narzędzia / Blokowanie wyskakujących okienek.

3. W wyświetlonym oknie kliknij prawym przyciskiem myszy w polu **Projects** i wybierz opcję **New Project** z wyświetlonego menu kontekstowego. **UWAGA:**

# nie usuwaj innych (nie swoich) projektów.

![](_page_1_Picture_186.jpeg)

### **UNIWERSYTET TECHNOLOGICZNO – PRZYRODNICZY Wydział Mechaniczny**

![](_page_1_Picture_13.jpeg)

| division:<br>dział:                                                                                         | WM | sign:<br>oznaczenie: |                           | <b>DOBÓR ŁOŻYSK</b> | replaces:<br>zastępuje: | $--$                         | page:<br>strona: | ◠            | pages:<br>stron: | 12 |
|----------------------------------------------------------------------------------------------------|----|----------------------|---------------------------|---------------------|-------------------------|------------------------------|------------------|--------------|------------------|----|
| subject:<br>INSTRUKCJA OBSŁUGI PROGRAMU QUICKFINDER (FIRMY ABEG) W ZAKRESIE DOBORU ŁOZYSK TOCZNYCH<br>temat |    |                      |                           |                     |                         |                              |                  |              |                  |    |
| worked out:<br>opracował:                                                                                   |    | Ł. Romanowski        | checked by:<br>sprawdził: | M. Switalski        |                         | approved by:<br>zatwierdził: |                  | M. Switalski |                  |    |
| date: / data:   2009-03-27                                                                                  |    | date: / data:        | 2009-03-27                | date:/              | / data: I               | 2009-03-27                   |                  |              |                  |    |

**I N S T R U K C J A**

4. Nazwij utworzony projekt (np. "Lozysko"; używaj jedynie litery anglojęzyczne) i wciśnij Ok.

![](_page_2_Picture_211.jpeg)

- 5. Wykonaj sekwencję następujących czynności:
	- 5.1. W polu **Calculation type** wybierz **Bearing calculation**,
	- 5.2. Rozwiń **Bearing calculation** i wybierz **Rolling bearings**,
	- 5.3. Opcjonalnie zadeklaruj zapis danych projektu również na dysk lokalny,
	- 5.4. Kliknij na przycisk **New calculation**.

![](_page_2_Figure_9.jpeg)

**UNIWERSYTET TECHNOLOGICZNO – PRZYRODNICZY Wydział Mechaniczny**

![](_page_2_Picture_11.jpeg)

![](_page_3_Picture_209.jpeg)

### **3. PRACA W PROGRAMIE**

- 6. Po wciśnięciu **New calculation** otworzy się okno dialogowe, w którym określ:
	- 6.1. ilość jednocześnie dobieranych łożysk (dla celów szkoleniowych sugeruje się pozostawić liczbę 1),
	- 6.2. łożysko, którego parametry w danym momencie będziesz charakteryzował,
	- 6.3. oczekiwany, minimalny czas pracy tego łożyska,
	- 6.4. promieniową siłę obciążającą charakteryzowane łożysko,
	- 6.5. siłę osiową,
	- 6.6. prędkość obrotową wału (wyrażoną w obr/min).

![](_page_3_Picture_210.jpeg)

**UNIWERSYTET TECHNOLOGICZNO – PRZYRODNICZY Wydział Mechaniczny**

![](_page_3_Picture_12.jpeg)

| division:<br>WM<br>dział:                                                                                    | sign:<br>oznaczenie:                  |                                            | <b>DOBÓR ŁOŻYSK</b>        | replaces:<br>zastępuje: | ---                                         | page:<br>strona:           |  | pages:<br>stron: | 12 |  |  |
|----------------------------------------------------------------------------------------------------|---------------------------------------|--------------------------------------------|----------------------------|-------------------------|---------------------------------------------|----------------------------|--|------------------|----|--|--|
| subject:<br>INSTRUKCJA OBSŁUGI PROGRAMU QUICKFINDER (FIRMY ABEG) W ZAKRESIE DOBORU ŁOZYSK TOCZNYCH<br>temat: |                                       |                                            |                            |                         |                                             |                            |  |                  |    |  |  |
| worked out:<br>opracował:<br>date:                                                                           | Ł. Romanowski<br>/ data:   2009-03-27 | checked by:<br>sprawdził:<br>date: / data: | M. Świtalski<br>2009-03-27 |                         | approved by:<br>zatwierdził:<br>date:/data: | M. Switalski<br>2009-03-27 |  |                  |    |  |  |

**I N S T R U K C J A**

Następnie, aby określić oczekiwane prawdopodobieństwo trwałości, temperaturę pracy, czystość oraz rodzaj stosowanego smaru należy zaznaczyć opcję **Use extended lifetime theory** (6.7). W uaktywnionych polach wprowadź dane:

6.8. prawdopodobieństwo trwałości łożyska (standardowo przyjmuje się 90%),

6.9. temperaturę pracy,

oraz określ:

6.10. czystość środowiska pracy smaru / łożyska (wymaga subiektywnej oceny porównawczej),

6.11. rodzaj zastosowanego środka smarnego.

![](_page_4_Picture_167.jpeg)

**UNIWERSYTET TECHNOLOGICZNO – PRZYRODNICZY Wydział Mechaniczny**

![](_page_4_Picture_10.jpeg)

![](_page_5_Picture_156.jpeg)

Jeżeli przewidujesz, że łożysko będzie pracować w warunkach zmiennych w czasie, zaznacz opcję **Enter collective load** i - jeżeli nowe okno nie otworzy się automatycznie - to wciśnij przycisk **Load collective** (6.12).

![](_page_5_Picture_157.jpeg)

# **UNIWERSYTET TECHNOLOGICZNO – PRZYRODNICZY Wydział Mechaniczny**

![](_page_5_Picture_5.jpeg)

**I N S T R U K C J A**

| division:<br>dział:                                                                                          | WM                            | sign:<br>oznaczenie: |                             | <b>DOBÓR ŁOŻYSK</b> | replaces:<br>zastępuje: | $-- -$                       | page:<br>strona: |                    | pages:<br>stron: | 12 |  |
|----------------------------------------------------------------------------------------------------|-------------------------------|----------------------|-----------------------------|---------------------|-------------------------|------------------------------|------------------|--------------------|------------------|----|--|
| subject:<br>INSTRUKCJA OBSŁUGI PROGRAMU QUICKFINDER (FIRMY ABEG) W ZAKRESIE DOBORU ŁOZYSK TOCZNYCH<br>temat: |                               |                      |                             |                     |                         |                              |                  |                    |                  |    |  |
| worked out:<br>opracował:                                                                                    |                               | Ł. Romanowski        | checked by: I<br>sprawdził: | M. Switalski        |                         | approved by:<br>zatwierdził: |                  | M. Świtalski       |                  |    |  |
|                                                                                                    | date: / data: I<br>2009-03-27 |                      | date: / data:               | 2009-03-27          |                         | date: /                      |                  | / data: 2009-03-27 |                  |    |  |

**I N S T R U K C J A**

- 7. Po wciśnięciu **Load collettive** otworzy się okno dialogowe, w którym określ:
	- 7.1. liczbę czasowych przedziałów eksploatacji (liczba okresów w całkowitym "życiu" łożyska, w których przewidujemy odmienność warunków jego eksploatacji),
	- oraz dla poszczególnych przedziałów:
	- 7.2. procentowy czas ich trwania,
	- 7.3. prędkości obrotowe wału,
	- 7.4. siły promieniowe,
	- 7.5. siły osiowe,
	- 7.6. temperatury pracy,
	- 7.7. czystości środowiska pracy łożyska.

![](_page_6_Picture_220.jpeg)

8. Wciśnij przycisk **Accept**, a następnie w oknie głównym **Bearing selection** (8).

**UNIWERSYTET TECHNOLOGICZNO – PRZYRODNICZY Wydział Mechaniczny**

![](_page_6_Picture_14.jpeg)

![](_page_7_Picture_293.jpeg)

Wówczas otworzy się okno dialogowe, w którym podaj:

- 8.1. średnicę wewnętrzną wałka,
- 8.2. średnicę zewnętrznego pierścienia łożyska (piasty),
- 8.3. szerokość łożyska,
- oraz ewentualnie doprecyzuj / skoryguj:
- 8.4. czas pracy (oczekiwany),
- 8.5. dodatkowe cechy łożyska (przy wyborze sugeruje się wykorzystanie technicznego słownika EN/PL),
- 8.6. rodzaj smaru,
- 8.7. producenta (dostawcę) łożyska,
- 8.8. dostępność łożyska u dostawcy (++bardzo duża, +duża, -mała, --bardzo mała).

![](_page_7_Picture_294.jpeg)

Kliknij **Start search** (8.9), uruchamiając tym samym wyszukiwanie w bazie danych wszystkich łożysk spełniających oczekiwania.

> **UNIWERSYTET TECHNOLOGICZNO – PRZYRODNICZY Wydział Mechaniczny**

![](_page_7_Picture_15.jpeg)

![](_page_8_Picture_384.jpeg)

9. Po wyświetleniu wyników – łożysk spełniających zadane warunki – dokonaj:

9.1. określenia odmiany łożyska

(co stanowi nałożenie filtru na wyświetloną listę łożysk;

- przy wyborze sugeruje się wykorzystanie technicznego słownika EN/PL),
- 9.2. wskazania (wyboru) konkretnego łożyska.

Uwaga:

program zapewnia wybór łożysk wg 4 klas:

- o Premium najtrwalsze, a za razem najdroższe,
- o Supra średnie,
- o Eco ekonomiczne,
- o Easy roll najniższej jakości (najtańsze).

10.Przyjmując, że potrzebujesz łożysko 6404 (stąd wybór pozycji na poniższym rysunku), zapoznaj się z jego parametrami:

10.1. nośność dynamiczna C (nie mylić z obciążeniem statycznym),

- 10.2. nośność statyczna  $C_0$  (dopuszczalne obciążenie łożyska w warunkach spoczynku lub przy prędkości obrotowej do 10 obr/min),
- 10.3. współczynniki obciążenia ruchowego: poprzecznego X i wzdłużnego Y,
- 10.4. współczynniki obciążenia spoczynkowego: poprzecznego  $X_0$  i wzdłużnego  $Y_0$ ,
- 10.5. kąt działania łożyska α.

Jeżeli parametry spełniają twoje oczekiwania, wciśnij przycisk **Accept** aby zatwierdzić wybór łożyska (10.6).

![](_page_8_Figure_20.jpeg)

## **UNIWERSYTET TECHNOLOGICZNO – PRZYRODNICZY Wydział Mechaniczny**

![](_page_8_Picture_22.jpeg)

![](_page_9_Picture_187.jpeg)

### **4. RAPORTOWANIE**

11.W zaktualizowanym oknie głównym (patrz dolna część okna) dokonaj wyboru klasy łożyska (11.1); (np. Supra), a następnie kliknij przycisk **Options** (11.2).

![](_page_9_Picture_188.jpeg)

Po wyświetleniu okna dialogowego (Options) określ w nim podstawowe parametry raportu (11.3) i wciśnij przycisk **Accept** (11.4).

![](_page_9_Figure_6.jpeg)

**UNIWERSYTET TECHNOLOGICZNO – PRZYRODNICZY Wydział Mechaniczny**

![](_page_9_Picture_8.jpeg)

**I N S T R U K C J A**

| division:<br>dział:                                     | WM | sign:<br>oznaczenie: |                                            | <b>DOBÓR ŁOŻYSK</b>                                                                    | replaces:<br>zastępuje: | ---                                    | page:<br>strona:     | 11           | pages:<br>stron: | 12 |
|---------------------------------------------------------|----|----------------------|--------------------------------------------|----------------------------------------------------------------------------------------|-------------------------|----------------------------------------|----------------------|--------------|------------------|----|
| subject:<br>temat:                                      |    |                      |                                            | INSTRUKCJA OBSŁUGI PROGRAMU QUICKFINDER (FIRMY ABEG) W ZAKRESIE DOBORU ŁOZYSK TOCZNYCH |                         |                                        |                      |              |                  |    |
| worked out:<br>opracował:<br>date: / data:   2009-03-27 |    | Romanowski           | checked by:<br>sprawdził:<br>date: / data: | M. Świtalski<br>2009-03-27                                                             |                         | approved by:<br>zatwierdził:<br>date:/ | / data:   2009-03-27 | M. Świtalski |                  |    |

**I N S T R U K C J A**

12.Utwórz raport (kliknij) przycisk **Report** i wskaż, których(ego) łożysk(a) będzie on dotyczył (12.1). Wciśnij przycisk **Accept** (12.2).

![](_page_10_Picture_205.jpeg)

13.Po wciśnięciu przycisku **Accept**, wyświetlony zostanie raport, którego można:

- 13.1. zapisać,
- 13.2. wydrukować.
	- Project: Lozysko Filename: standard.abg

![](_page_10_Picture_9.jpeg)

- o Selected bearing type
- o Lubricant
- o Bearing load collective
- o Calculation results
- 
- *..... (wyświetlono jedynie nagłówek raportu)*

**UNIWERSYTET TECHNOLOGICZNO – PRZYRODNICZY Wydział Mechaniczny**

![](_page_10_Picture_17.jpeg)

Uwaga: w raporcie można uwzględnić: wszystkie łożyska, jedynie zatwierdzone łożyska, jedynie ustalone, dowolnie wyszczególnione.

![](_page_11_Picture_470.jpeg)

### **5. ZAKOŃCZENIE PRACY**

14.Po zakończeniu pracy w oknie głównym (patrz strona 2 niniejszej instrukcji) należy wcisnąć przycisk **Logout**.

### **6. SAMODZIELNE ZESTAWY ĆWICZENIOWE**

Celem nabycia wprawy w obsłudze programu i zrozumieniu zagadnienia, dokonaj doboru łożysk dla parametrów, zestawionych poniżej.

![](_page_11_Picture_471.jpeg)

![](_page_11_Picture_7.jpeg)

**UNIWERSYTET TECHNOLOGICZNO – PRZYRODNICZY Wydział Mechaniczny**